#### CSCI 4152/6509 Natural Language Processing

**Lab 4:**

#### **Git and GitLab Tutorial**

Lab Instructor: Sigma Jahan and Mayank Anand

Faculty of Computer Science

Dalhousie University

### **Lab Overview**

- GitLab Web interface
- How to checkout projects in Git
- Adding and deleting files and directories to Git and GitLab
- Committing and pushing your changes
- Checking out previous commits
- Elements of collaborative work: creating branches
- Merging branches and resolving conflicts

### **What is GitLab?**

- It is based on Git, a source version control system
- A source version control system is used
	- **–** to store and manage different versions of code
	- **–** to provide collaborative platform for software developers
- GitLab is based on Git and provides a web interface
- Similar to GitHub in this sense
- Provides Continuous Integration (CI) and Continuous Delivery (CD) of code
- A lot of material on Git and GitLab can be found on Web

#### **Step 1. Logging into DalFCS GitLab Website**

• Open your Web browser and go to: https://git.cs.dal.ca

#### **DalFCS Git**

Git repos for individual and group use.

Login using your CSID username & password. You can also check/update your login credentials and check if your account has become locked (i.e. due to repeated password errors) at the CSID page.

Contact the DalFCS Helpdesk at cshelp@cs.dal.ca for support requests, questions, etc.

If necessary, visit Email Reconfirm page to confirm your email address.

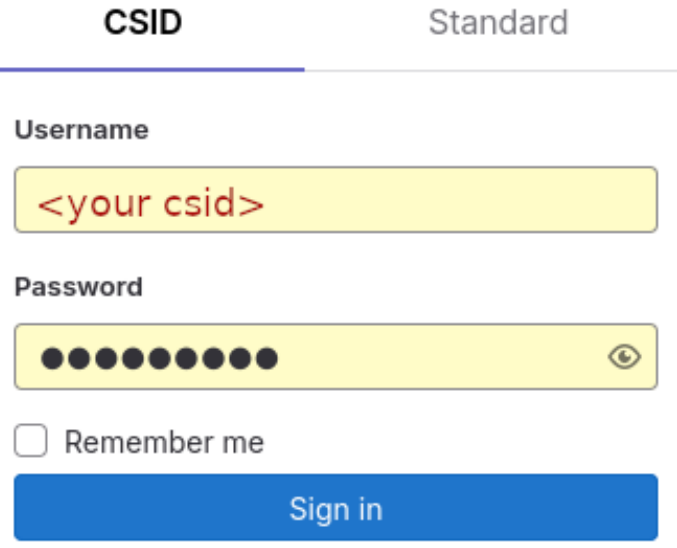

#### **Find Your Course GitLab Project (Repository)**

- **–** It is named as your CSID and in NLP course group  $(2023-fall/nlp-course/\langle your_csid\rangle)$
- URL: https://git.cs.dal.ca/courses/2023-fall/nlp-course/<your\_csid>

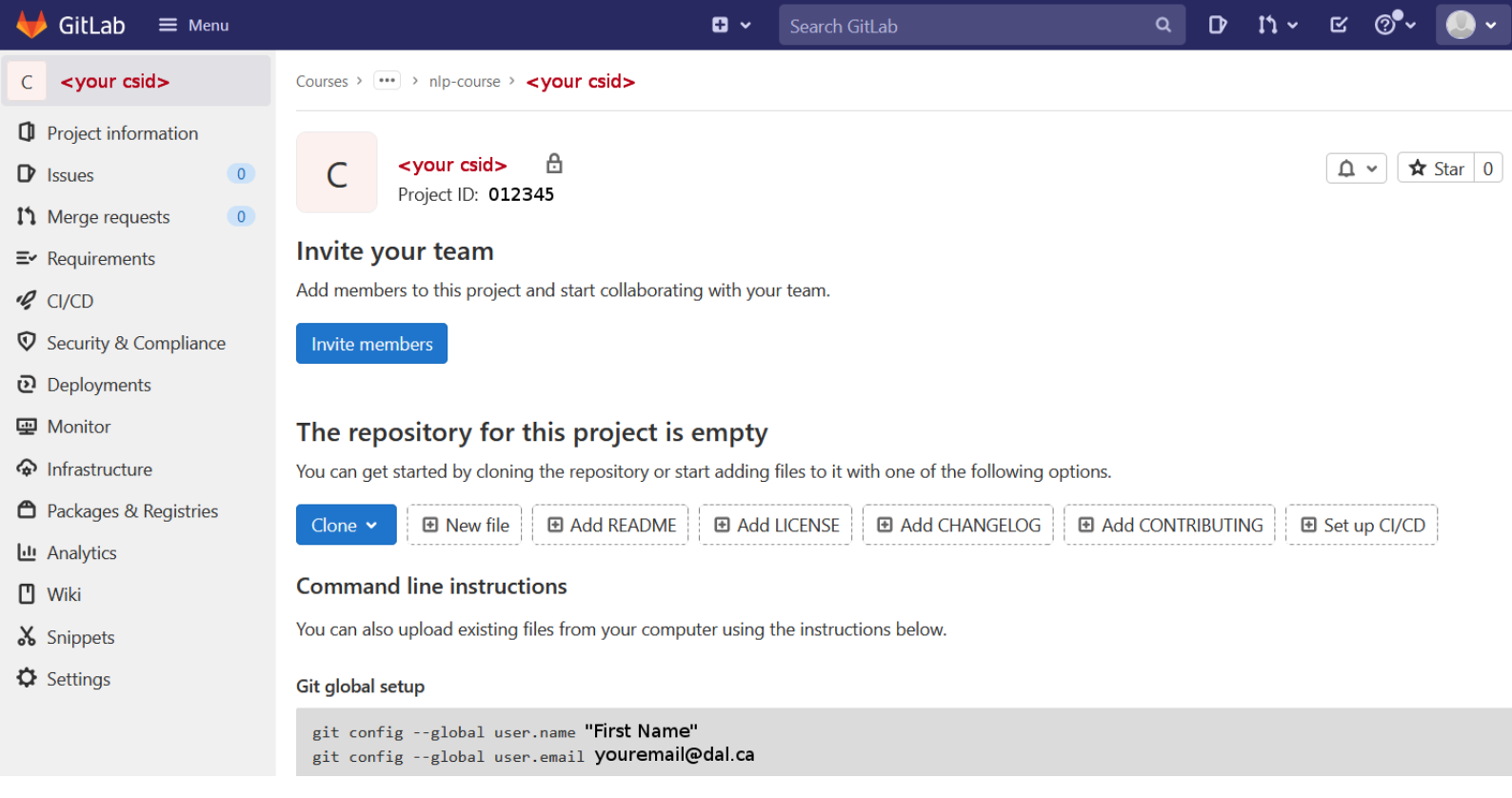

#### **Step 2: Creating a README File in GitLab**

- Click button "Add README"
- Enter the content given in the notes, starting with

```
# CSCI 4152/6509 Natural Language Processing
                                        (Fall 2023)
## GitLab Course Repository
### Student Details
```
- ...
- and so on. Enter your name, CSID, and so one where requested
- Commit the changes and observe how README file looks like in the browser
- README. md must be in the GitLab repository

# **Step 3: Logging in to server** timberlea

- Login to the server timberlea
- Change directory to csci4152 or csci6509
- mkdir lab4 and cd lab4
- Check your current directory with pwd
- This is the directory where you should keep files from this lab.

## **Step 4: Using HTTPS Address in Git**

**Step 4-a:** Find GitLab repository address **Step 4-b:** Clone Repository via HTTPS

• Verify your cloned repository

• Change to directory  $\langle$  your\_csid> and use  $\perp$ s to verify that the file README.md is there **Step 5:** Prepare and Submit Public Key **Step 5-a:** Create Directory and Check Keys

```
mkdir lab4g
cd lab4g
```
ls ˜/.ssh/

#### **Step 5-b:** Generate Keys If Needed

- Before generating keys, **read the security note in the lab notes**
- If we need to generate the keys:

```
ssh-keygen -t rsa
```
- Press Enter to all questions
- Check that keys are generated:

```
ls ˜/.ssh/
```
• Copy the public key to  $\text{lab4q}$  directory

```
cp ˜/.ssh/id_rsa.pub .
```
#### **Step 5-c: Adding Files in Git**

• Commit the key file locally git add id\_rsa.pub

git commit -m'Commit id\_rsa.pub'

- 'Push' (save) the file to GitLab repository git push -u origin main
- Use Web browser to find your key file in the GitLab
- Directory  $l$  ab4q and file  $id$   $rsa$  . pub must be in the GitLab repository
- Step 5 is completed

### **Step 6: Setting up SSH Key in GitLab**

- In Web browser GitLab page open id\_rsa.pub
- Click on double-square in corner ("Copy file contents")
- Open "SSH Keys", paste your key, edit, save
- Ready to clone the repository using SSH without password

#### **Step 7: Clone with SSH**

- Go to the timberlea terminal and check your working directory; you need to be in lab4 directory
- Rename your previously cloned directory to

<your csid>-https

- Clone the repository using SSH
- Remove your previously cloned directory

### **Step 8: Preparing Files** explore.pl **and Shakespeare**

- Check your directory
- Change your directory to  $\text{lab4q}$
- Prepare explore.pl
- Copy the part of Shakespeare's Hamlet to your current directory
- Test the program

### **Step 9: Commit Files explore.pl and Shakespeare**

- Add files  $explore.p1$  and Shakespeare to Git
- **Check with** git status
- Commit the files version 1.0
- Edit the file explore.pl
- Add and commit explore.pl version 1.1

### **Step 10: Explore Previous Commits**

- Run and examine git log
- Checkout previous commits by using SHA-1 checksums
- Checkout the latest version

#### **Step 11: Push Changes to GitLab**

- Check GitLab repository: no files yet
- Push files
- Check GitLab repository in Web browser: files are there
- GitLab should contain  $explore.p1$  and the Hamlet part by now

### **Step 12: Creating Branches: Directories Preparation**

- Prepare directory ada
- Clone and prepare directory bob
- Check with  $\text{ls}$  contents of the directory

### **Step 13: Creating Ada's Branch**

- Create and checkout branch ada-main-program
- Modify  $\exp{\rm Lore}$ .pl version 1.2
- Test the program
- Add, commit, and push the changes

### **Step 14: Creating Bob's Branch**

- Go to Bob's directory
- Create and checkout branch bob-function-explore
- Modify  $\exp{\text{loc}}$  . p1 to be version 1.2 bob
- Test the program
- Edit and save report.txt
- Add, commit, and push Bob's branch
- Check changes in GitLab browser page

### **Step 15: Ada Merges Her Branch**

- Go to Ada's directory and pull any changes
- Merge Ada's branch
- Push changes

#### **Step 16: Bob Merges His Branch**

- Go to Bob's directory and pull any changes
- Merge Bob's branch into main
- Resolve the conflict in explore.pl manually
- Add and commit changes, and check
- Push changes to GitLab  $($ origin $)$
- Go to Ada's directory and pull the changes
- GitLab should contain all three branches up to date

## **This is the end of Lab 4.**